## **Instrukcja głosowania elektronicznego na Zjazdach Sprawozdawczych**

## **Okręgowych Izb Inżynierów Budownictwa**

## **Informacje ogólne - logowanie**

Każdy delegat posiadający czynne prawo wyborcze w dniach Zjazdu ma możliwość udziału w głosowaniu za pośrednictwem systemu informatycznego.

W celu udziału w głosowaniu należy wejść na stronę Polskiej Izby Inżynierów Budownictwa <https://piib.org.pl/> i w prawej części strony w sekcji Portal PIIB należy wprowadzić swój numer członkowski oraz hasło, a następnie kliknąć przycisk "Zaloguj się".

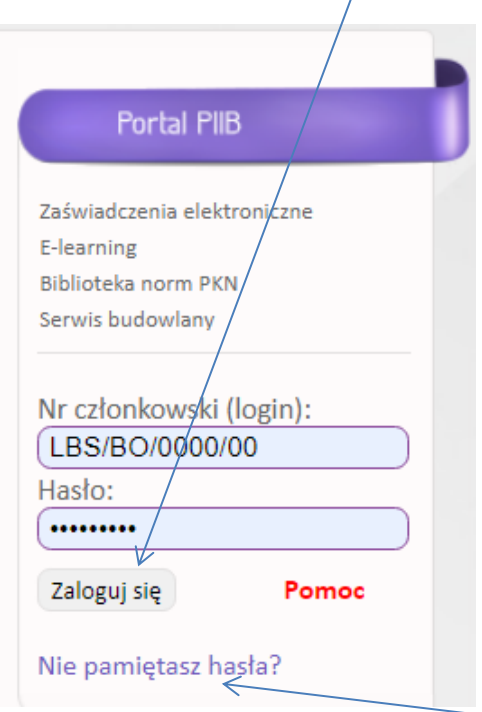

Jeśli hasło do logowania w portalu zostało utracone, należy skorzystać z linku "Nie pamiętasz hasła ?".

W przypadku gdy konto nie zastało jeszcze aktywowane, należy skorzystać z hasła inicjalizacyjnego\* przekazanego w mailu z zaproszeniem na Zjazd lub skontaktować się z biurem okręgowej izby inżynierów budownictwa. Szczegółowy opis procedury znajduje się w linku "Pomoc".

\* - hasło inicjalizacyjne przesyłane jest corocznie w kopercie razem z drukami opłat.

## **Procedura głosowania**

Po zalogowaniu się do portalu członkowskiego delegatom na zjazd okręgowy pojawią się dwie dodatkowe ikony "Materiały dla delegatów" oraz "Zjazd Okręgowy 2021".

W zakładce "Materiały dla delegatów" znajdują się projekty materiałów przygotowanych przez okręgową radę.

W zakładce "Zjazd Okręgowy" delegat ma możliwość oddania głosu na projekty uchwał i może to zrobić w czasie trwania Zjazdu.

W czasie Zjazdu delegat automatycznie zostanie przekierowany do zakładki "Zjazd Okręgowy 2021".

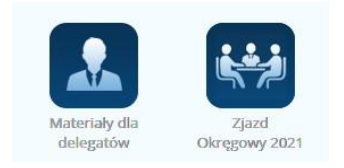

Po przejściu do zakładki "Zjazd Okręgowy 2021" delegatowi zostanie wyświetlona lista głosowań zgodnie z zaproponowanym porządkiem obrad.

Punkty obrad wymagające przegłosowania zawierają projekty uchwał oraz niekiedy załączniki do uchwał (np. sprawozdania organów). Aby zapoznać się z projektem głosowanej uchwały należy kliknąć klawisz "Otwórz" (dokument otworzy się w osobnym oknie).

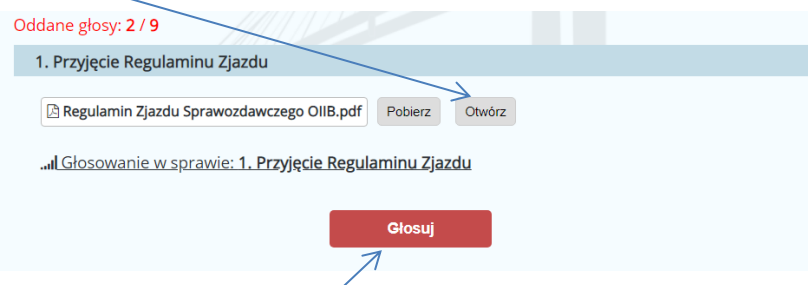

Aby oddać głos, należy kliknąć klawisz "Głosuj" (jeśli wcześniej został otwarty plik z treścią uchwały, to przed głosowaniem należy go zamknąć lub wrócić do poprzedniego okna). Po kliknięciu w klawisz delegat ma możliwość wybrania jednej z trzech możliwości: ZA, PRZECIW lub WSTRZYMUJĘ SIĘ .

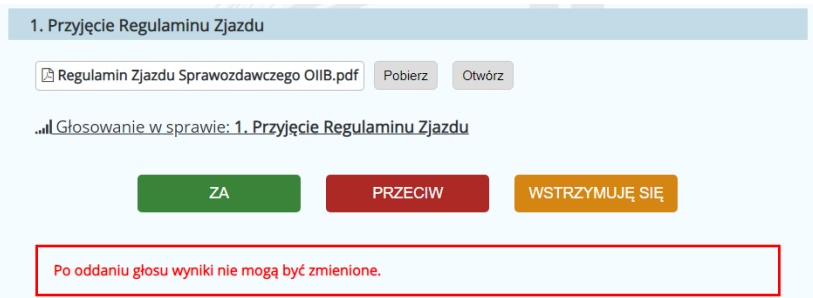

Głos oddajemy klikając wybrany klawisz.

Raz oddanego głosu nie można cofnąć ani zmienić.

Po naciśnięciu któregoś z klawiszy do głosowania pojawi się napis "Twój głos został poprawnie oddany" oraz informacja o dokonanym wyborze.

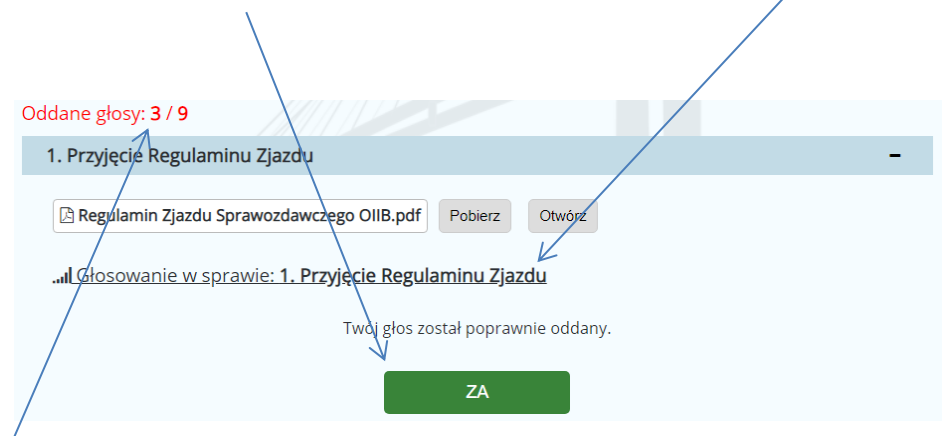

Czynność głosowania należy powtórzyć przy każdym punkcie obrad, w którym głosowanie nad projektami uchwał zostało przewidziane.

Liczba oddanych głosów, z możliwych do oddania tj. przewidzianych w programie zjazdu głosowań, jest prezentowana nad porządkiem obrad.

Nieoddanie głosu przy niektórych uchwałach uważa się za niewzięcie udziału w głosowaniu nad tymi uchwałami. Głos uznaje się za nieoddany. Nie ma to wpływu na ważność głosowania nad innymi uchwałami.

Delegat nie musi głosować nad wszystkimi uchwałami w jednej sesji. Możliwe jest zagłosowanie na część uchwał po ponownym zalogowaniu się do systemu głosowania i zagłosowanie nad uchwałami, nad którymi jeszcze nie oddało się głosu.